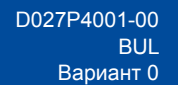

## Ръководство за бързо инсталиране

**HL-L3215CW / HL-L3220CW / HL-L3220CWE / HL-L3220CDW / HL-L3240CDW / HL-L3280CDW / HL-L8230CDW / HL-L8240CDW**

Първо прочетете *Ръководството за безопасност*, след това прочетете това *Ръководство за бързо инсталиране* за правилните процедури на инсталиране.

Не всички модели се предлагат във всички страни.

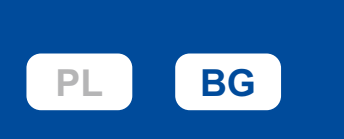

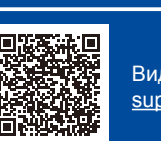

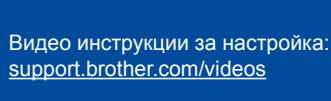

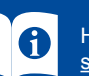

Най-новите ръководства са достъпни на Brother support уебсайта: [support.brother.com/manuals](https://support.brother.com/manuals)

brother

## Разопаковане на устройството и проверка на компонентите

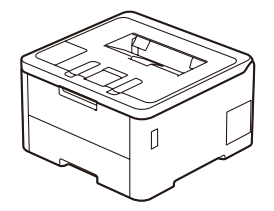

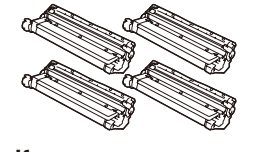

**Комплектите тонер касети и модул на барабана\*** (чернo, синьо, червено и жълто)

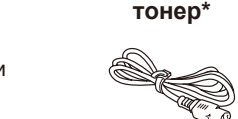

Задна част

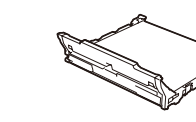

**Кутия за отпадъчен** 

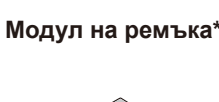

\* Поставени в устройството **Захранващ кабел Ръководство за бързо инсталиране Ръководство за безопасност**

**ЗАБЕЛЕЖКА:**

- Компонентите, включени в комплекта, може да се различават в зависимост от държавата, в която се намирате.
- Наличните интерфейси за връзка може да са различни в зависимост от модела.
- Трябва да закупите правилния интерфейсен кабел, ако ви е нужен такъв. • **USB кабел**
- Препоръчваме ви да използвате USB 2.0 кабел (тип A/B), не по-дълъг от 2 метра.
- • **Мрежов кабел (HL-L3240CDW / HL-L3280CDW / HL-L8240CDW)** Използвайте прав кабел тип "усукана двойка" категория 5 (или по-висока).
- • На илюстрациите в това *Ръководство за бързо инсталиране* е показано устройството HL-L3240CDW.
- • Brother се стреми да намали отпадъците и да спести суровините и енергията, необходими за производството им. Прочетете повече за нашата дейност за опазване на околната среда на адрес [www.brotherearth.com.](https://www.brotherearth.com)

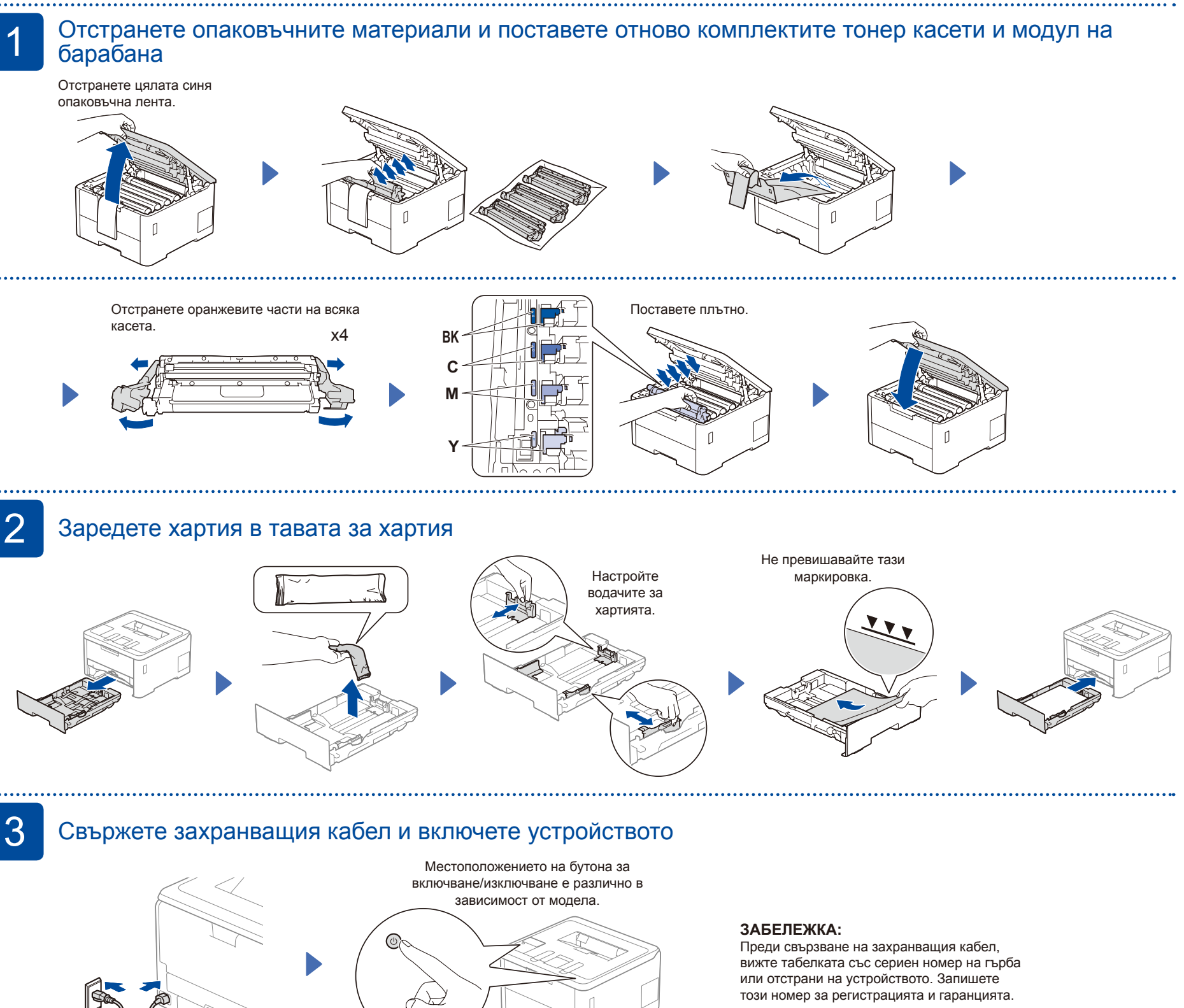

Предна част

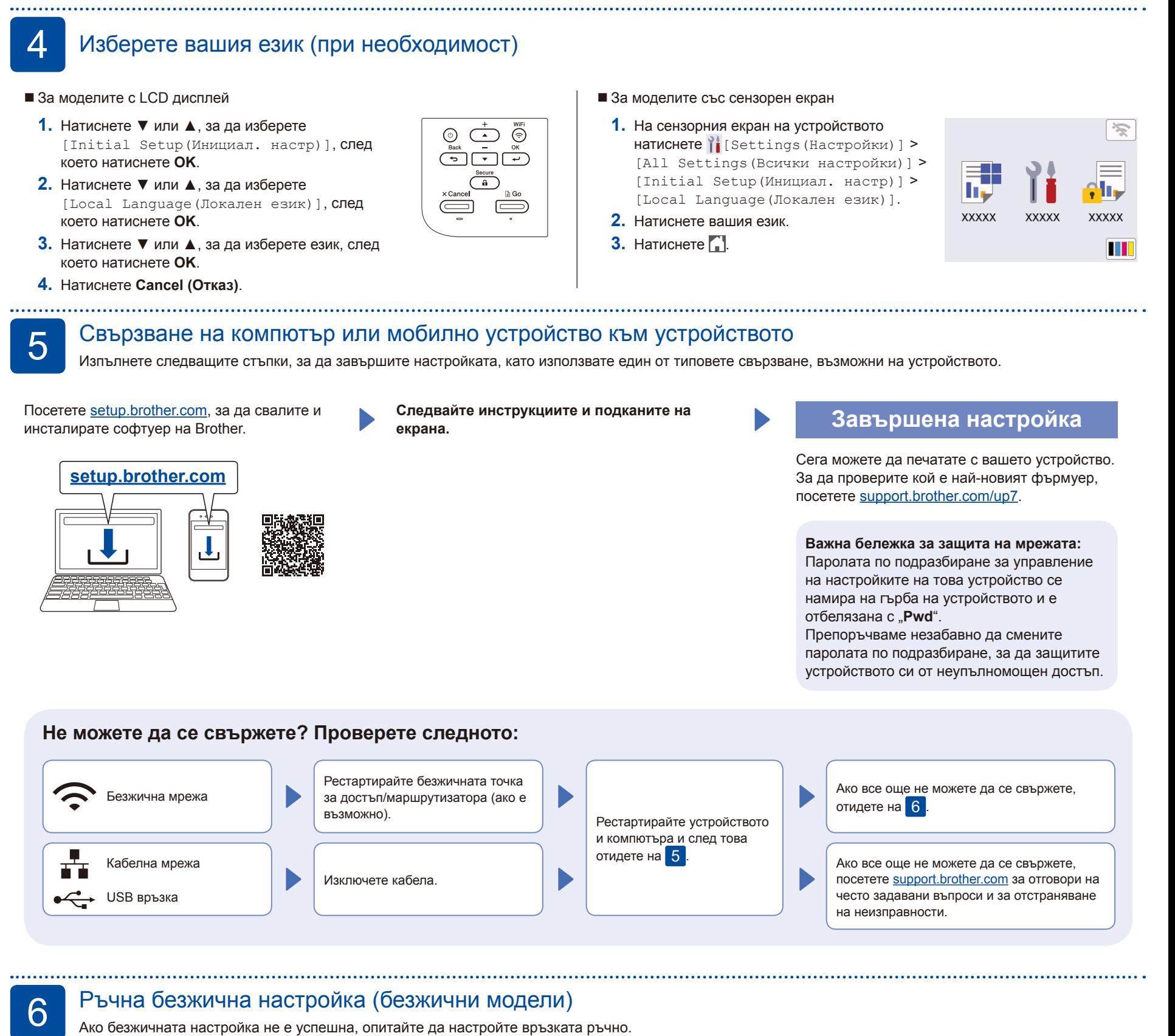

Намерете SSID (името на мрежата) и мрежовия ключ (паролата) на безжичната точка за достъп/ маршрутизатора и ги запишете в таблицата, предоставена по-долу.

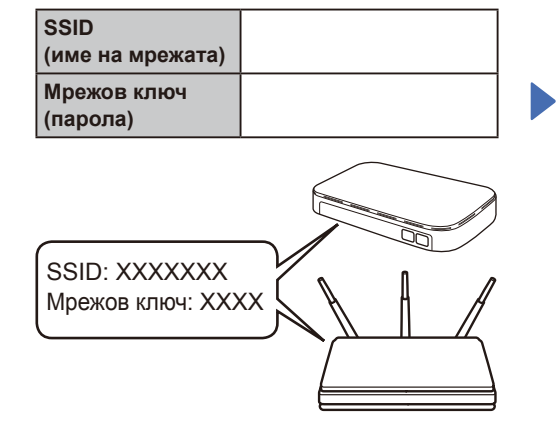

Ако не можете да намерите тази информация, се обърнете към мрежовия администратор или производителя на безжичната точка за достъп/маршрутизатора.

■ За моделите с LCD дисплей

За да изберете опции от менюто, натиснете ▲ или ▼, а след това натиснете **OK** за потвърждение. Изберете [Мрежа] >  $[WLAN(Wi-Fi)]$  > [Намери мрежа]. Следвайте инструкциите на LCD дисплея.

За моделите със сензорен екран

**Натиснете**  $\sqrt{2}$  > [Намиране на Wi-Fi мрежа]. Следвайте инструкциите на сензорния екран.

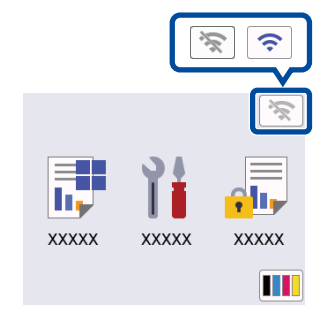

Изберете SSID (име на мрежата) на безжичната точка за достъп/ маршрутизатора и въведете мрежовия ключ (паролата).

• За моделите с LCD дисплей

Натиснете и задръжте ▲/▼, за да изберете един от следните знаци: 0123456789abcdefghijklmnopqrstuvwxyz ABCDEFGHIJKLMNOPQRSTUVWXYZ (интервал)!"#\$%&'()\*+,-./:;<=>?@[\]^\_'{|}~

Когато безжичната настройка е успешна, на сензорния екран/LCD дисплея се показва [Свързан].

Ако настройката е неуспешна, рестартирайте устройството на Brother и безжичната точка за достъп/маршрутизатора, а след това повторете .

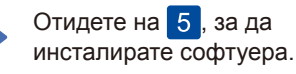